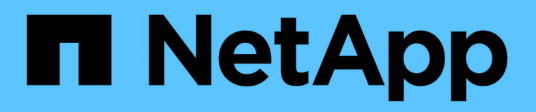

# **Présentation de l'interface utilisateur**

Active IQ Unified Manager 9.8

NetApp April 16, 2024

This PDF was generated from https://docs.netapp.com/fr-fr/active-iq-unified-manager-98/onlinehelp/concept-typical-window-layouts-um-6-x.html on April 16, 2024. Always check docs.netapp.com for the latest.

# **Sommaire**

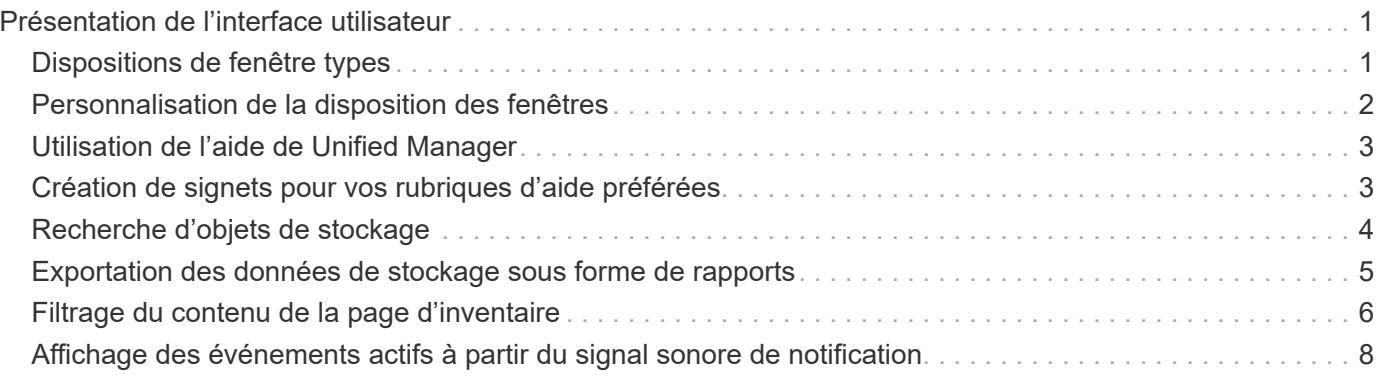

# <span id="page-2-0"></span>**Présentation de l'interface utilisateur**

L'interface utilisateur de Unified Manager se compose principalement d'un tableau de bord offrant une vue d'ensemble des objets surveillés. L'interface utilisateur permet également d'accéder à l'affichage de tous les objets du cluster.

Vous pouvez sélectionner une vue préférée et utiliser les boutons d'action si nécessaire. Votre configuration d'écran est enregistrée dans un espace de travail de sorte que toutes les fonctionnalités nécessaires soient disponibles lorsque vous démarrez Unified Manager. Cependant, lorsque vous naviguez d'une vue à l'autre, puis naviguez vers l'arrière, la vue peut ne pas être la même.

# <span id="page-2-1"></span>**Dispositions de fenêtre types**

La compréhension des dispositions de fenêtre types vous permet de naviguer et d'utiliser Active IQ Unified Manager efficacement. La plupart des fenêtres Unified Manager sont similaires à l'une des deux présentations générales : liste d'objets ou détails. Le paramètre d'affichage recommandé est d'au moins 1280 x 1024 pixels.

Toutes les fenêtres ne contiennent pas tous les éléments des schémas suivants.

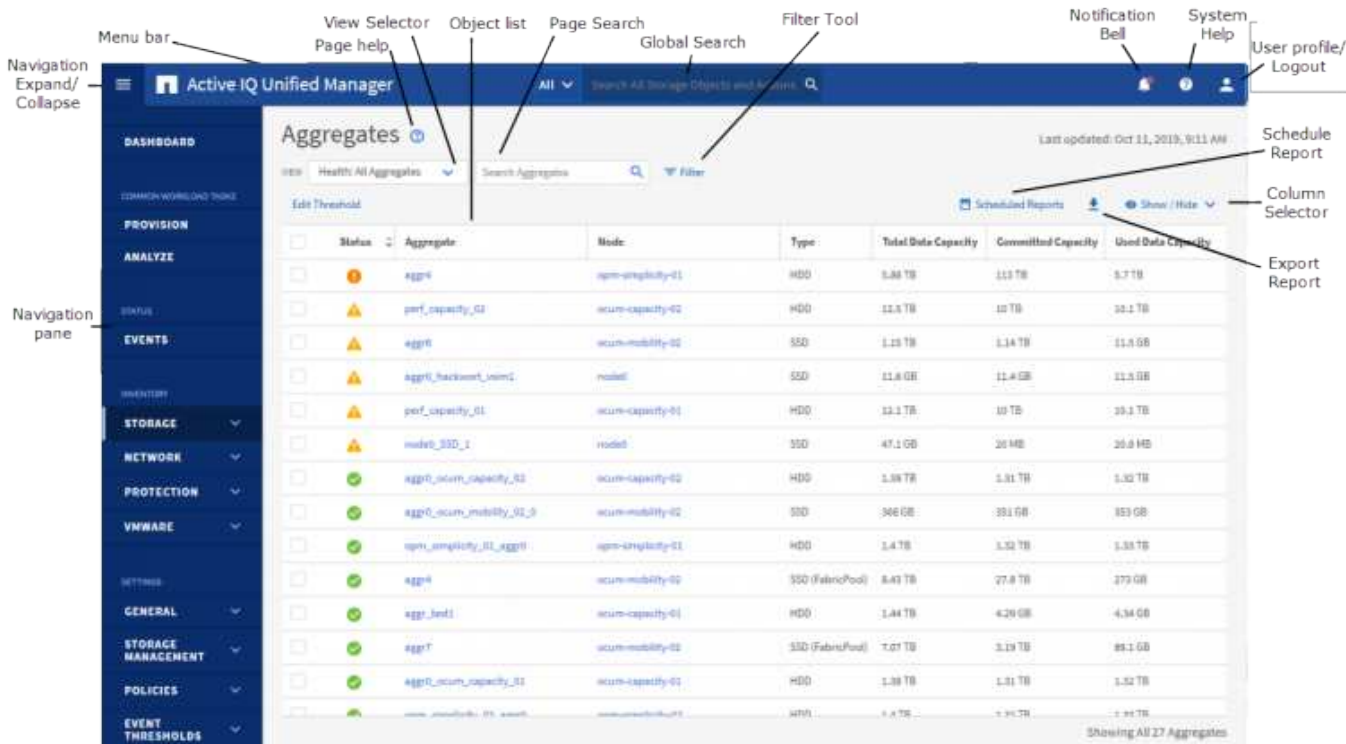

### **Disposition de la fenêtre de liste d'objets**

### **Disposition de la fenêtre Détails de l'objet**

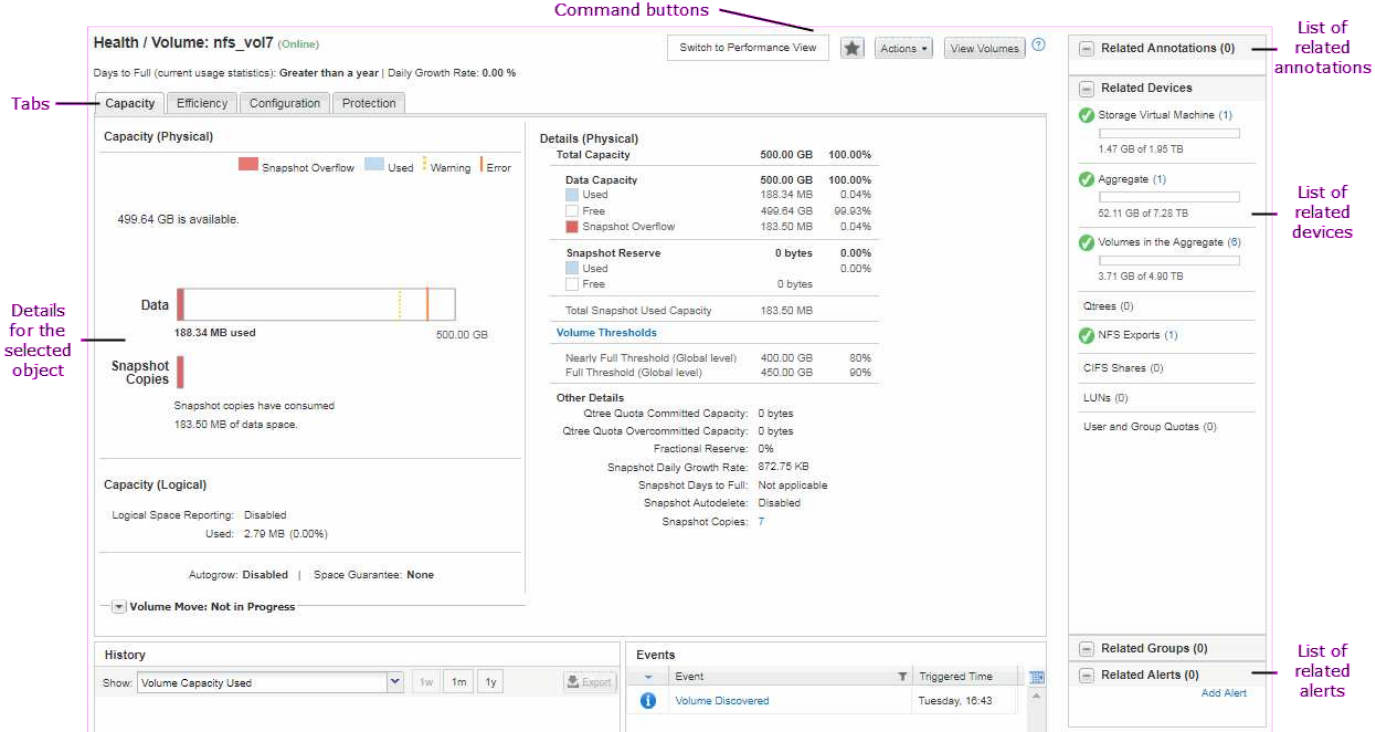

# <span id="page-3-0"></span>**Personnalisation de la disposition des fenêtres**

Active IQ Unified Manager vous permet de personnaliser la disposition des informations sur les pages d'objets réseau et de stockage. En personnalisant les fenêtres, vous pouvez contrôler les données qui sont affichées et la façon dont elles sont affichées.

• **Tri**

Vous pouvez cliquer sur l'en-tête de colonne pour modifier l'ordre de tri des entrées de colonne. Lorsque vous cliquez sur l'en-tête de colonne, les flèches de tri ( $\bullet$  et  $\bullet$ ) s'affiche pour cette colonne.

• **Filtrage**

Vous pouvez cliquer sur l'icône de filtre (  $\equiv$  ) pour appliquer des filtres permettant de personnaliser l'affichage des informations sur les pages d'objet réseau et de stockage afin que seules les entrées correspondant aux conditions fournies s'affichent. Vous appliquez des filtres à partir du volet filtres.

Le volet filtres vous permet de filtrer la plupart des colonnes en fonction des options sélectionnées. Par exemple, dans la vue Santé : tous les volumes, vous pouvez utiliser le volet filtres pour afficher tous les volumes hors ligne en sélectionnant l'option de filtre appropriée sous État.

Dans toute liste, les colonnes relatives à la capacité affichent toujours les données de capacité dans les unités appropriées arrondies à deux décimales. Cela s'applique également lors du filtrage des colonnes de capacité. Par exemple, si vous utilisez le filtre de la colonne capacité totale des données dans la vue Santé : tous les agrégats pour filtrer des données supérieures à 20.45 Go, la capacité réelle de 20.454 Go s'affiche sous la forme 20.45 Go. De même, si vous filtrez des données inférieures à 20.45 Go, la capacité réelle de 20.449 Go s'affiche sous la forme 20.45 Go.

Si vous utilisez le filtre de la colonne % de données disponibles dans la vue Santé : tous les agrégats pour filtrer des données supérieures à 20.45 %, la capacité réelle de 20.454 % s'affiche sous la forme 20.45 %.

De même, si vous filtrez des données inférieures à 20.45 %, la capacité réelle de 20.449 % s'affiche à 20.45 %.

#### • **Masquage ou affichage des colonnes**

Vous pouvez cliquer sur l'icône d'affichage de colonne (**Afficher/Masquer**) pour sélectionner les colonnes à afficher. Une fois que vous avez sélectionné les colonnes appropriées, vous pouvez les réorganiser en les faisant glisser à l'aide de votre souris.

#### • **Recherche**

Vous pouvez utiliser la zone de recherche pour rechercher certains attributs d'objet afin de vous aider à affiner la liste des éléments de la page d'inventaire. Par exemple, vous pouvez entrer « nuage » pour affiner la liste des volumes de la page d'inventaire des volumes afin de voir tous les volumes dont le mot « cloud » est « cloud ».

#### • **Exportation de données**

Vous pouvez cliquer sur le bouton **Rapports** (ou **Exporter**) pour exporter des données vers des valeurs séparées par des virgules (.csv) fichier, (.pdf) Ou Microsoft Excel (.xlsx) et utilisez les données exportées pour créer des rapports.

# <span id="page-4-0"></span>**Utilisation de l'aide de Unified Manager**

L'aide contient des informations sur toutes les fonctions incluses dans Active IQ Unified Manager. Vous pouvez utiliser la table des matières, l'index ou l'outil de recherche pour trouver des informations sur les fonctions et leur utilisation.

#### **Description de la tâche**

L'aide est disponible sur chaque onglet et dans la barre de menus de l'interface utilisateur de Unified Manager.

L'outil de recherche dans l'aide ne fonctionne pas pour les mots partiels.

#### **Choix**

- Pour en savoir plus sur des champs ou des paramètres spécifiques, cliquez sur  $\bullet$ .
- Pour afficher tout le contenu de l'aide, cliquez sur > **aide/Documentation** dans la barre de menus.

Pour obtenir des informations plus détaillées, développez n'importe quelle partie de la table des matières dans le volet de navigation.

- Pour effectuer une recherche dans le contenu de l'aide, cliquez sur l'onglet **Rechercher** dans le volet de navigation, saisissez le mot ou la série de mots que vous souhaitez rechercher, puis cliquez sur **Go!**
- Pour imprimer des rubriques d'aide, cliquez sur l'icône de l'imprimante.

# <span id="page-4-1"></span>**Création de signets pour vos rubriques d'aide préférées**

Dans l'onglet Favoris de l'aide, vous pouvez ajouter fréquemment des rubriques d'aide aux signets. Les signets permettent d'accéder rapidement à vos sujets favoris.

### **Étapes**

- 1. Accédez à la rubrique d'aide que vous souhaitez ajouter en tant que favori.
- 2. Cliquez sur **Favoris**, puis sur **Ajouter**.

# <span id="page-5-0"></span>**Recherche d'objets de stockage**

Pour accéder rapidement à un objet spécifique, vous pouvez utiliser le champ **Rechercher tous les objets de stockage** en haut de la barre de menus. Cette méthode de recherche globale sur tous les objets vous permet de localiser rapidement des objets spécifiques par type. Les résultats de la recherche sont classés par type d'objet de stockage et vous pouvez les filtrer davantage par objet à l'aide du menu déroulant.

#### **Avant de commencer**

- Pour effectuer cette tâche, vous devez avoir l'un des rôles suivants : opérateur, administrateur d'applications ou administrateur de stockage.
- Une recherche valide doit contenir au moins trois caractères.

#### **Description de la tâche**

Lors de l'utilisation de la valeur de menu déroulant « tous », la recherche globale affiche le nombre total de résultats trouvés dans toutes les catégories d'objets, avec un maximum de 25 résultats de recherche pour chaque catégorie d'objets. Vous pouvez sélectionner un type d'objet spécifique dans le menu déroulant pour affiner la recherche dans un type d'objet spécifique. Dans ce cas, la liste retournée n'est pas limitée aux 25 objets supérieurs.

Les types d'objet que vous pouvez rechercher sont les suivants :

- Clusters
- Nœuds
- Machines virtuelles de stockage
- 64 bits
- Volumes
- Qtrees
- Partages SMB
- Partages NFS
- Quotas d'utilisateur ou de groupe
- LUN
- Espaces de noms NVMe
- Groupes d'initiateurs
- Initiateurs

La saisie d'un nom de charge de travail renvoie la liste des charges de travail dans la catégorie volumes ou LUN appropriés.

Vous pouvez cliquer sur n'importe quel objet dans les résultats de la recherche pour accéder à la page Détails de l'état de santé de cet objet. S'il n'existe pas de page d'intégrité directe pour un objet, la page Santé de l'objet parent s'affiche. Par exemple, lors d'une recherche de LUN spécifique, la page des détails du SVM sur laquelle réside la LUN s'affiche.

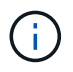

Les ports et les LIFs ne sont pas interrogeables dans la barre de recherche globale.

### **Étapes**

- 1. Sélectionnez un type d'objet dans le menu pour affiner les résultats de la recherche pour un seul type d'objet.
- 2. Saisissez au moins trois caractères du nom de l'objet dans le champ **Rechercher tous les objets de stockage**.

Dans cet exemple, le type d'objet volumes est sélectionné dans la zone déroulante. La saisie de « vol1 » dans le champ **Rechercher tous les objets de stockage** affiche la liste de tous les volumes dont les noms contiennent ces caractères.

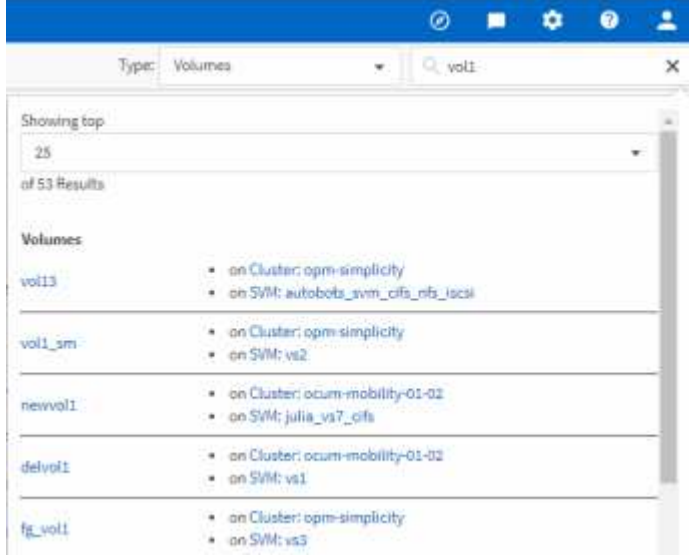

### <span id="page-6-0"></span>**Exportation des données de stockage sous forme de rapports**

Vous pouvez exporter des données de stockage dans divers formats de sortie, puis utiliser les données exportées pour créer des rapports. Par exemple, si 10 événements critiques n'ont pas été résolus, vous pouvez exporter les données depuis la page d'inventaire Event Management pour créer un rapport, puis envoyer le rapport aux administrateurs capables de résoudre les problèmes.

#### **Description de la tâche**

Vous pouvez exporter des données vers un .csv fichier, .xlsx fichier, ou .pdf Document à partir des pages d'inventaire **Storage** et **Network** et utilisez les données exportées pour créer des rapports. Il existe d'autres emplacements dans le produit uniquement .csv ou .pdf les fichiers peuvent être générés.

### **Étapes**

1. Effectuez l'une des opérations suivantes :

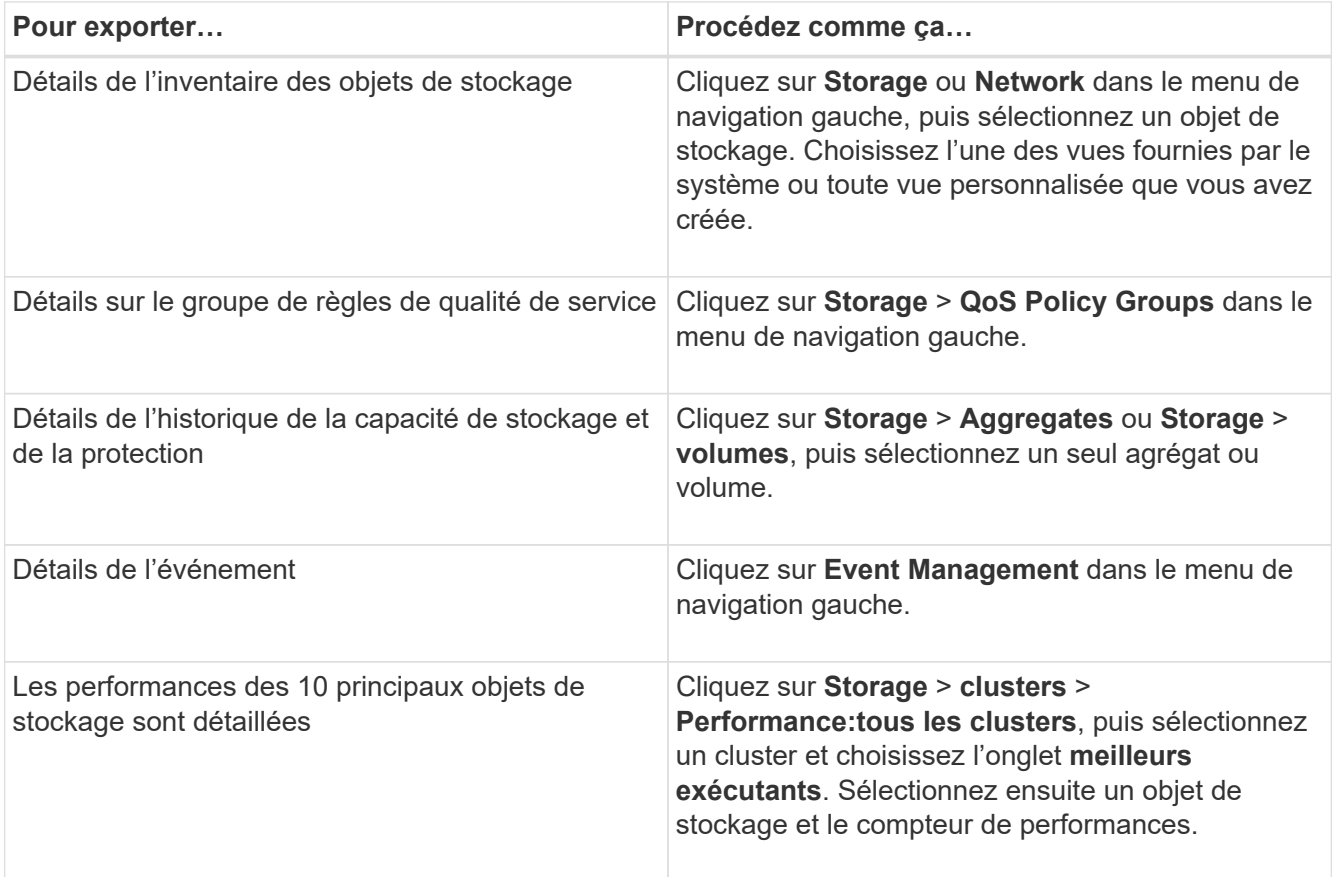

- 2. Cliquez sur le bouton **Rapports** (ou sur le bouton **Exporter** dans certaines pages de l'interface utilisateur).
- 3. Cliquez sur **Télécharger CSV**, **Télécharger PDF** ou **Télécharger Excel** pour confirmer la demande d'exportation.

Dans l'onglet Top Performers, vous pouvez choisir de télécharger un rapport des statistiques pour le cluster que vous consultez ou pour tous les clusters du centre de données.

Le fichier est téléchargé.

4. Ouvrez le fichier dans l'application appropriée.

# <span id="page-7-0"></span>**Filtrage du contenu de la page d'inventaire**

Vous pouvez filtrer les données de page d'inventaire dans Unified Manager pour localiser rapidement des données en fonction de critères spécifiques. Vous pouvez utiliser le filtrage pour affiner le contenu des pages Unified Manager afin d'afficher uniquement les résultats qui vous intéressent. Ceci fournit une méthode très efficace pour n'afficher que les données qui vous intéressent.

#### **Description de la tâche**

Utilisez **Filtering** pour personnaliser la vue de grille en fonction de vos préférences. Les options de filtre disponibles sont basées sur le type d'objet affiché dans la grille. Si des filtres sont actuellement appliqués, le nombre de filtres appliqués s'affiche à droite du bouton filtre.

Trois types de paramètres de filtre sont pris en charge.

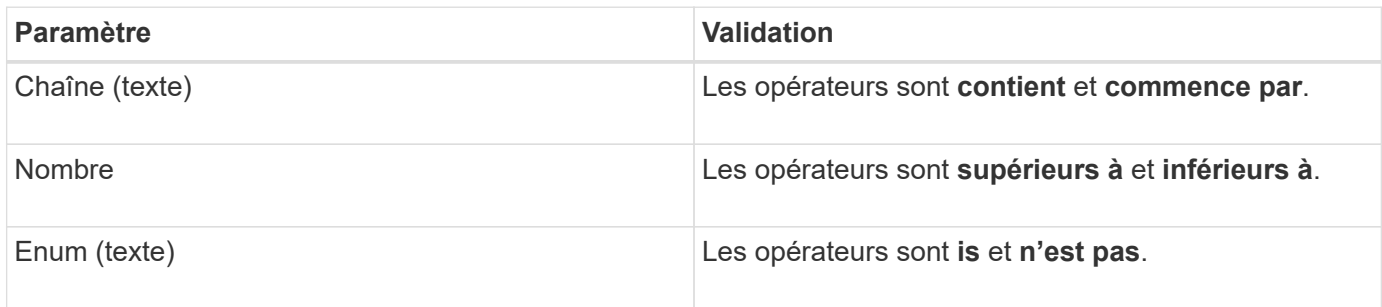

Les champs colonne, opérateur et valeur sont requis pour chaque filtre ; les filtres disponibles reflètent les colonnes filtrables de la page actuelle. Le nombre maximal de filtres que vous pouvez appliquer est de quatre. Les résultats filtrés sont basés sur des paramètres de filtre combinés. Les résultats filtrés s'appliquent à toutes les pages de votre recherche filtrée, pas seulement à la page actuellement affichée.

Vous pouvez ajouter des filtres à l'aide du panneau filtrage.

- 1. En haut de la page, cliquez sur le bouton **Filter**. Le panneau filtrage s'affiche.
- 2. Cliquez sur la liste déroulante de gauche et sélectionnez un objet, par exemple *Cluster* ou un compteur de performances.
- 3. Cliquez sur la liste déroulante centrale et sélectionnez l'opérateur que vous souhaitez utiliser.
- 4. Dans la dernière liste, sélectionnez ou entrez une valeur pour compléter le filtre de cet objet.
- 5. Pour ajouter un autre filtre, cliquez sur **+Ajouter filtre**. Un champ de filtre supplémentaire s'affiche. Effectuez ce filtre en suivant la procédure décrite dans les étapes précédentes. Notez que lors de l'ajout de votre quatrième filtre, le bouton **+Ajouter filtre** ne s'affiche plus.
- 6. Cliquez sur **appliquer le filtre**. Les options de filtre sont appliquées à la grille et le nombre de filtres s'affiche à droite du bouton filtre.
- 7. Utilisez le panneau filtrage pour supprimer des filtres individuels en cliquant sur l'icône de corbeille située à droite du filtre à supprimer.
- 8. Pour supprimer tous les filtres, cliquez sur **Réinitialiser** en bas du panneau de filtrage.

#### **Exemple de filtrage**

L'illustration montre le panneau filtrage avec trois filtres. Le bouton **+Ajouter filtre** s'affiche lorsque vous avez moins de quatre filtres que le maximum.

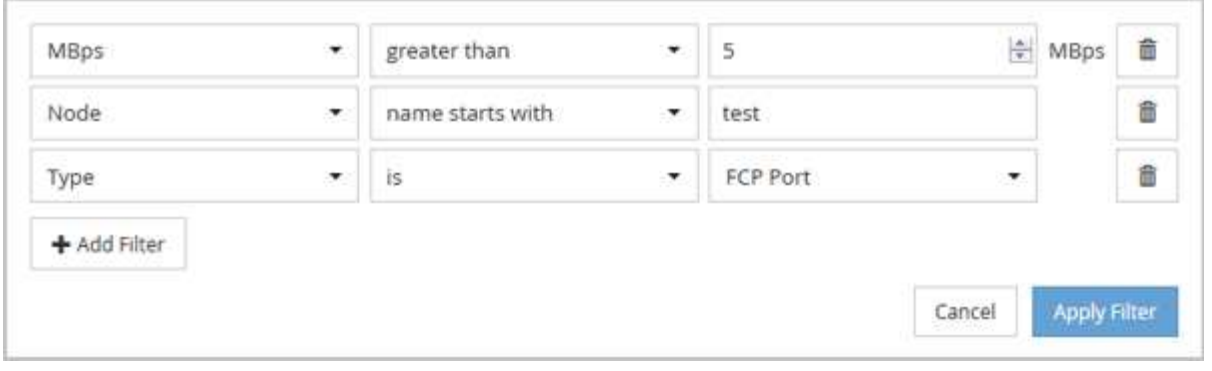

Après avoir cliqué sur **appliquer le filtre**, le panneau filtrage se ferme, applique vos filtres et affiche le nombre

de filtres appliqués ( $\frac{1}{5}$   $\frac{3}{5}$  ).

# <span id="page-9-0"></span>**Affichage des événements actifs à partir du signal sonore de notification**

Le signal sonore de notification (() Dans la barre de menus fournit un moyen rapide de visualiser les événements actifs les plus importants que Unified Manager effectue le suivi.

### **Description de la tâche**

La liste des événements actifs permet de visualiser le nombre total d'événements critiques, d'erreur, d'avertissement et de mise à niveau sur tous les clusters. Cette liste comprend les événements des 7 derniers jours et n'inclut pas les événements d'information. Vous pouvez cliquer sur un lien pour afficher la liste des événements qui vous intéressent le plus.

Notez que lorsqu'un cluster est inaccessible, Unified Manager affiche ces informations sur cette page. Vous pouvez afficher des informations détaillées sur un cluster inaccessible en cliquant sur le bouton **Détails**. Cette action ouvre la page Détails de l'événement. Les problèmes de surveillance de l'échelle, tels que l'espace faible ou la RAM sur la station de gestion, sont également affichés sur cette page.

### **Étapes**

- 1. Dans la barre de menus, cliquez sur
- 2. Pour afficher les détails de l'un des événements actifs, cliquez sur le lien texte de l'événement, tel que « capacité 2 » ou « rendement 4 ».

#### **Informations sur le copyright**

Copyright © 2024 NetApp, Inc. Tous droits réservés. Imprimé aux États-Unis. Aucune partie de ce document protégé par copyright ne peut être reproduite sous quelque forme que ce soit ou selon quelque méthode que ce soit (graphique, électronique ou mécanique, notamment par photocopie, enregistrement ou stockage dans un système de récupération électronique) sans l'autorisation écrite préalable du détenteur du droit de copyright.

Les logiciels dérivés des éléments NetApp protégés par copyright sont soumis à la licence et à l'avis de nonresponsabilité suivants :

CE LOGICIEL EST FOURNI PAR NETAPP « EN L'ÉTAT » ET SANS GARANTIES EXPRESSES OU TACITES, Y COMPRIS LES GARANTIES TACITES DE QUALITÉ MARCHANDE ET D'ADÉQUATION À UN USAGE PARTICULIER, QUI SONT EXCLUES PAR LES PRÉSENTES. EN AUCUN CAS NETAPP NE SERA TENU POUR RESPONSABLE DE DOMMAGES DIRECTS, INDIRECTS, ACCESSOIRES, PARTICULIERS OU EXEMPLAIRES (Y COMPRIS L'ACHAT DE BIENS ET DE SERVICES DE SUBSTITUTION, LA PERTE DE JOUISSANCE, DE DONNÉES OU DE PROFITS, OU L'INTERRUPTION D'ACTIVITÉ), QUELLES QU'EN SOIENT LA CAUSE ET LA DOCTRINE DE RESPONSABILITÉ, QU'IL S'AGISSE DE RESPONSABILITÉ CONTRACTUELLE, STRICTE OU DÉLICTUELLE (Y COMPRIS LA NÉGLIGENCE OU AUTRE) DÉCOULANT DE L'UTILISATION DE CE LOGICIEL, MÊME SI LA SOCIÉTÉ A ÉTÉ INFORMÉE DE LA POSSIBILITÉ DE TELS DOMMAGES.

NetApp se réserve le droit de modifier les produits décrits dans le présent document à tout moment et sans préavis. NetApp décline toute responsabilité découlant de l'utilisation des produits décrits dans le présent document, sauf accord explicite écrit de NetApp. L'utilisation ou l'achat de ce produit ne concède pas de licence dans le cadre de droits de brevet, de droits de marque commerciale ou de tout autre droit de propriété intellectuelle de NetApp.

Le produit décrit dans ce manuel peut être protégé par un ou plusieurs brevets américains, étrangers ou par une demande en attente.

LÉGENDE DE RESTRICTION DES DROITS : L'utilisation, la duplication ou la divulgation par le gouvernement sont sujettes aux restrictions énoncées dans le sous-paragraphe (b)(3) de la clause Rights in Technical Data-Noncommercial Items du DFARS 252.227-7013 (février 2014) et du FAR 52.227-19 (décembre 2007).

Les données contenues dans les présentes se rapportent à un produit et/ou service commercial (tel que défini par la clause FAR 2.101). Il s'agit de données propriétaires de NetApp, Inc. Toutes les données techniques et tous les logiciels fournis par NetApp en vertu du présent Accord sont à caractère commercial et ont été exclusivement développés à l'aide de fonds privés. Le gouvernement des États-Unis dispose d'une licence limitée irrévocable, non exclusive, non cessible, non transférable et mondiale. Cette licence lui permet d'utiliser uniquement les données relatives au contrat du gouvernement des États-Unis d'après lequel les données lui ont été fournies ou celles qui sont nécessaires à son exécution. Sauf dispositions contraires énoncées dans les présentes, l'utilisation, la divulgation, la reproduction, la modification, l'exécution, l'affichage des données sont interdits sans avoir obtenu le consentement écrit préalable de NetApp, Inc. Les droits de licences du Département de la Défense du gouvernement des États-Unis se limitent aux droits identifiés par la clause 252.227-7015(b) du DFARS (février 2014).

#### **Informations sur les marques commerciales**

NETAPP, le logo NETAPP et les marques citées sur le site<http://www.netapp.com/TM>sont des marques déposées ou des marques commerciales de NetApp, Inc. Les autres noms de marques et de produits sont des marques commerciales de leurs propriétaires respectifs.